## Configureer parameters voor netwerkadresomzetting (NAT) ondersteuning op SPA300/SPA500 IP-telefoons

## Doel

Session Initiation Protocol (SIP) is een signaleringsprotocol dat wordt gebruikt om sessies in een IP-netwerk te maken, te beheren en te beëindigen. SIP is een mechanisme voor gespreksbeheer. Het maakt ook het mogelijk om een locatie op te zetten, voorziet in functieonderhandeling zodat alle deelnemers aan een sessie het eens kunnen worden over de kenmerken die onder hen ondersteund moeten worden, en maakt het mogelijk om wijzigingen aan te brengen in de kenmerken van een sessie terwijl deze bezig is.

Network Address Translation (NAT) wijzigt het IP-adres terwijl het door een verkeersrouteringsapparaat in IP-pakketkoppen kruist. Het verstrekt veiligheid om het interne IP adres van mening te verbergen.

Het doel van dit document is uit te leggen hoe u NAT-ondersteuningsparameters kunt configureren op de SPA300- en SPA500 IP-telefoons.

## Toepasselijke apparaten

- ・ SPA300 IP-telefoon met 3000 Series
- ・ SPA500 IP-telefoon met 1000 Series

## Configuratie NAT-ondersteuningsparameters

Opmerking: Op de eigenlijke SPA300 of SPA500 IP-telefoon om het signaleringsprotocol in te stellen als SIP, gebruikt u de navigatietoetsen om naar Apparaatbeheer > Instellingen gespreksbeheer > Signaling Protocol SIP te gaan.

Stap 1. Meld u aan bij het web configuratieprogramma en kies Admin Login > Geavanceerd > Voice > SIP. De pagina SIP-parameters wordt geopend:

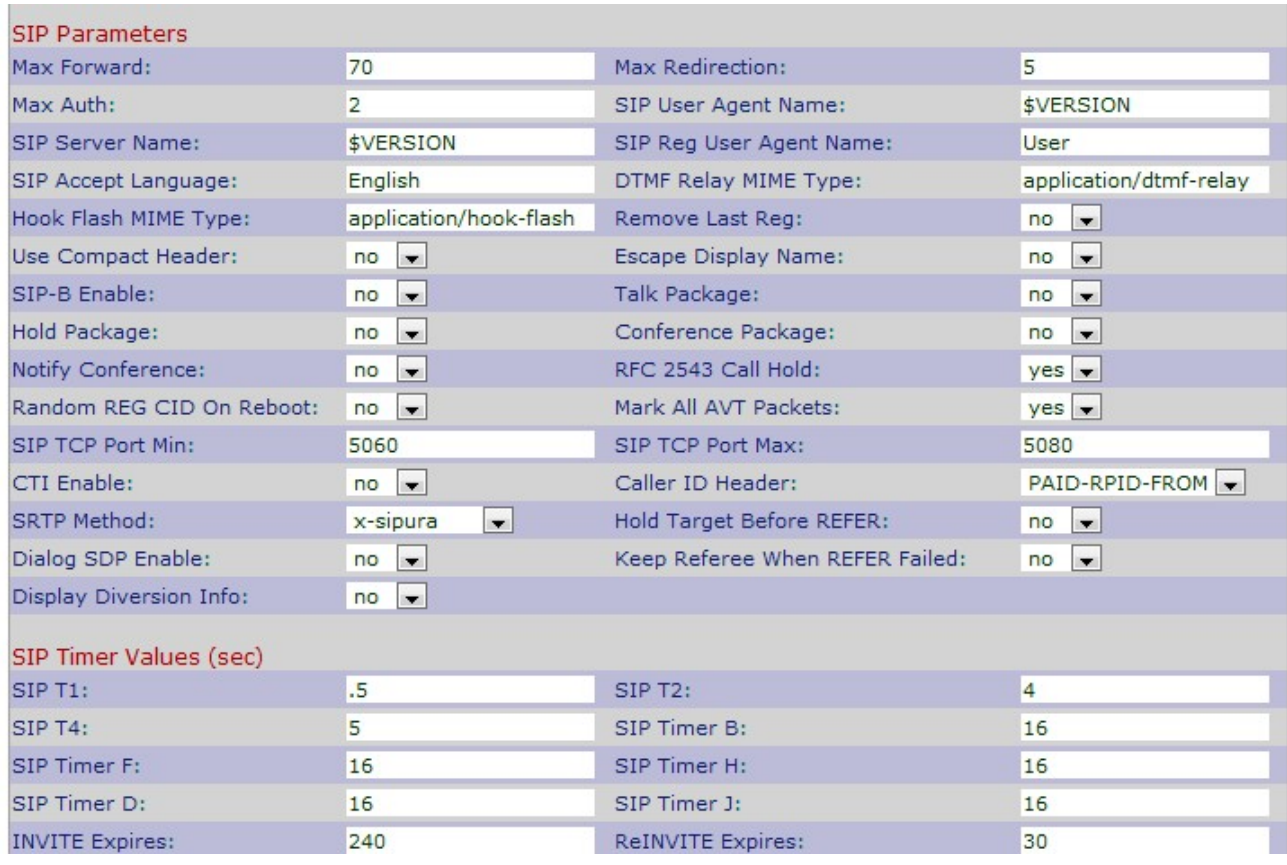

Stap 2. Scrolt naar het gebied van de NAT-ondersteuningsparameters.

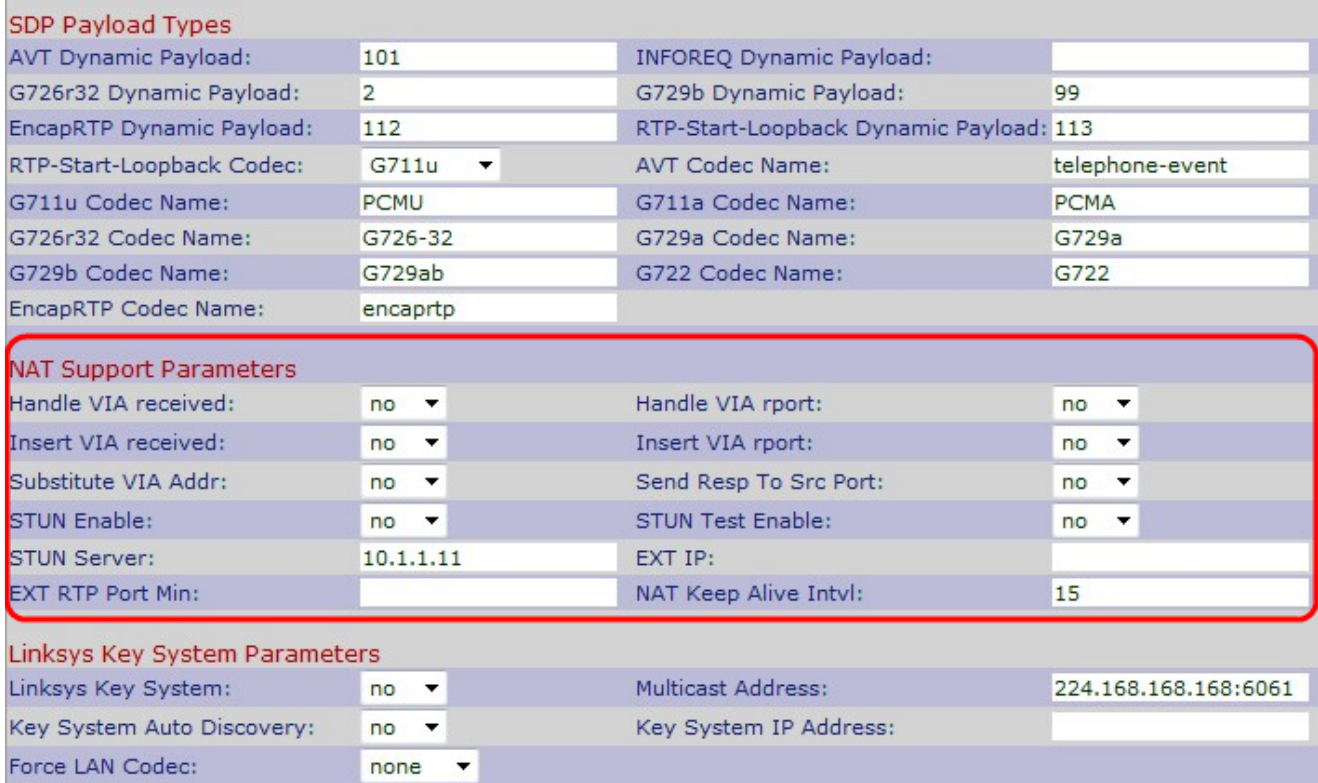

Stap 3. Kies Ja of Nee van de vervolgkeuzelijst Handmatig via ontvangen. Als u Ja kiest zal de IP-telefoon het IP-adres gebruiken wanneer het ontvangen parameters in een VIA-header krijgt. De standaardinstelling is Nee.

Stap 4. Kies Ja of Nee van de vervolgkeuzelijst Handle VIA rapport. Als u Ja kiest zal de IPtelefoon de UDP-poort gebruiken wanneer deze om het even welke rapsparameters in een VIA-header krijgt. De standaardinstelling is Nee.

Stap 5. Kies **Ja** of Nee uit de vervolgkeuzelijst *invoegen* via *ontvangen* invoeging. Als u Ja kiest, worden de ontvangen parameters in de VIA header ingevoegd wanneer er een verschil is tussen de ontvangen-vanuit IP en VIA verstuurde-door-IP. De standaardinstelling is Nee.

Stap 6. Kies Ja of Nee van de vervolgkeuzelijst *invoegen met* poort. Als u Ja kiest, worden de rapportageparameters in de VIA header ingevoegd wanneer er een verschil is tussen de ontvangen-vanuit IP en VIA verstuurde-door-IP. De standaardinstelling is Nee.

Stap 7. Kies Ja of Nee van de vervolgkeuzelijst Substitute VIA Address. Als u Ja kiest, wordt er een NAT-toegewezen IP in de VIA header gebruikt. De standaardinstelling is Nee.

Stap 8. Kies Ja of Nee van de vervolgkeuzelijst Verzenden naar SRC-poort. Als u Ja kiest, worden de reacties naar de bron van het verzoek in plaats van VIA verstuurd-door poort verzonden. De standaardinstelling is Nee.

Stap 9. Kies Ja of Nee van de vervolgkeuzelijst STUN Enable. Als u Ja kiest, wordt STUN gebruikt om NAT-omzetting te ontdekken. De standaardinstelling is Nee.

Stap 10. Kies **Ja** of Nee van de vervolgkeuzelijst *STUN Test Enable (inschakelen)*. Als u Ja kiest, werkt de IP-telefoon als een NAT-type bewerking. De IP-telefoon neemt contact op met de STUN-server en rapporteert een waarschuwingskop in alle aanvragen voor het registreren. De standaardinstelling is Nee.

Stap 1. Voer het IP-adres of de domeinnaam van de STUN-server in het veld STUN Server in. Dit helpt NAT om door de verbinding met de STUN server in kaart te brengen.

Stap 12. Voer het externe IP-adres in het veld EXT IP in om op de plaats van het werkelijke IP-adres van de IP-telefoon te gebruiken. De standaard is leeg.

Stap 13. Voer het minimale externe poortkaartnummer in het veld EXT RTP-poortadapter in om te gebruiken in de plaats van de particuliere UDP-poort van de IP-telefoon. De standaard is leeg.

Stap 14. Voer het maximale interval in seconden tussen twee pakketten die gebruikt worden om in het veld NAT Houd Alive Inv in te houden. De standaard is 15.

Stap 15. Klik op Alle wijzigingen indienen om de instellingen op te slaan.